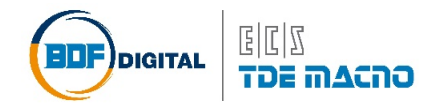

## **Quick Start Supervisore CTRD**

Per la connessione con il PC è richiesto un convertitore USB-RS485 dove si utilizza il connettore CN2 a 6 vie. Il cablaggio del cavo richiesto è illustrato in fig.1.

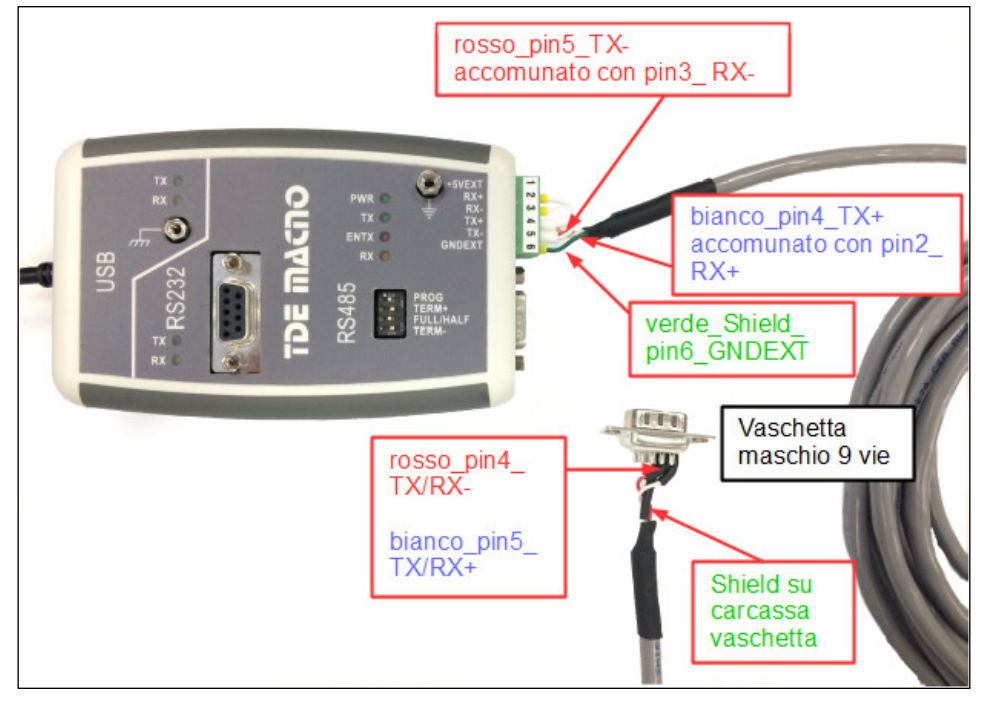

*Figura 1*

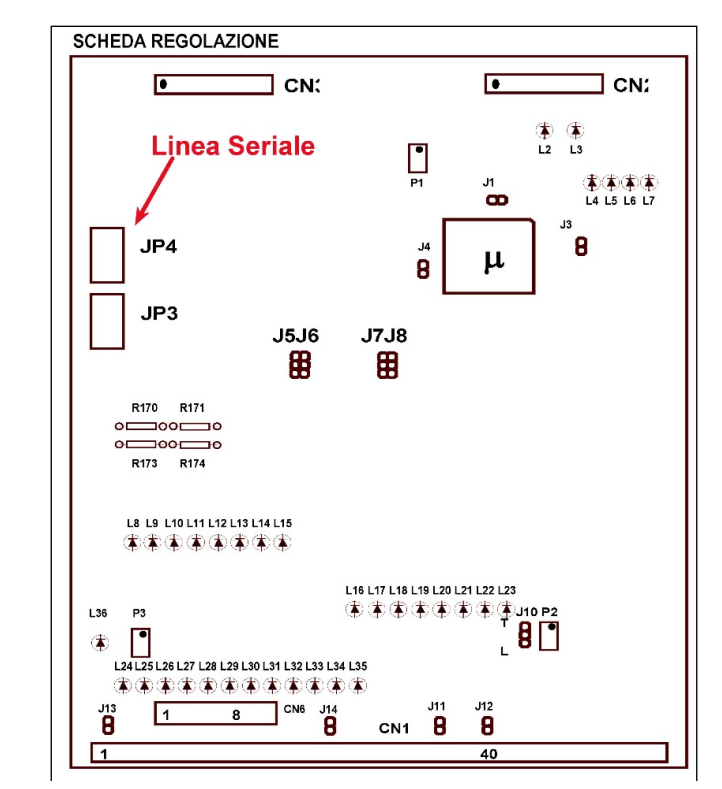

La connessione lato drive va fatta sul connettore a vaschetta JP4 come in fig. 2.

*Figura 2*

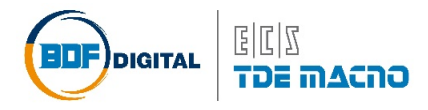

Per ulteriori informazioni sul convertitore è possibile trovare il manuale nel sito internet [www.bdfdigital.com](http://www.bdfdigital.com/) (sezione DOWNLOAD/DOCUMENTAZIONE TECNICA/MANUALI/Accessori).

Per l'installazione del supervisore copiare la cartella in una directory qualsiasi del PC. Assicurarsi che nel PC siano installate le librerie *.NET versione 4* o superiore, scaricabili dal sito Microsoft in base alla versione del proprio sistema operativo (Es. dotNetFx40 Full\_x86\_x64.exe per Win7/Vista).

## Lanciare AZDG\_Win.exe.

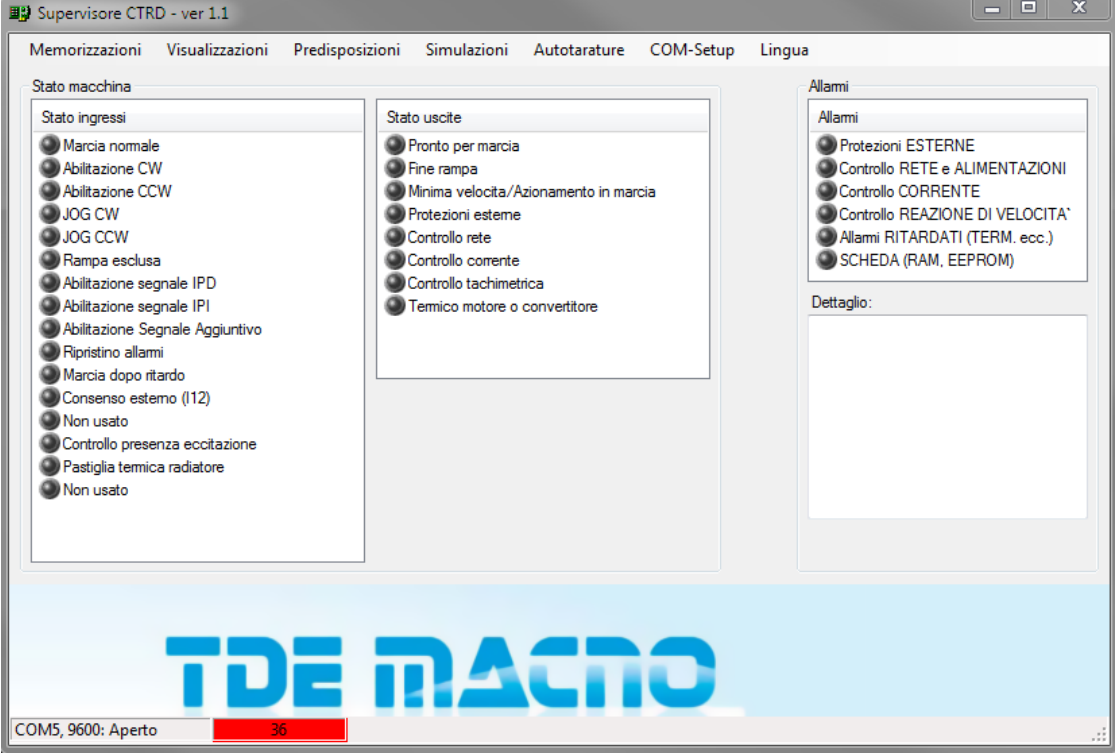

Dal menù "**COM-Setup**" impostare i parametri nel seguente modo:

- **Azionamento indirizzato**: 255 (broacast) o indirizzo seriale attribuito al singolo drive;
- **COMn**: n = seriale virtuale attribuita all'interfaccia USB/RS485 (Pannello di controllo -> Gestione Dispositivi);
- **Baud rate**: deve coincidere con quello settato nell'azionamento;
- **Max tentativi**: aumentare il valore (max 3) in caso la linea di comunicazione fosse disturbata o il PC a basse prestazioni. In quest'ultimo caso, aprire anche da Windows Gestione Attività -> Processi, selezionando il task relativo al supervisore (AZDG\_Win.exe\*32), ed alzare la priorità di esecuzione (consigliato Tempo reale).

Le impostazioni della linea seriale appariranno in basso a sinistra nella pagina del supervisore aperta.

Se la porta è disponibile e correttamente configurata apparirà ad esempio: COMn, BaudRate: Aperto. Se si seleziona una porta seriale non disponibile, al posto di "Aperto" apparirà "Chiuso".

Per il significato dei vari parametri fare riferimento al manuale utente del CTRD.